# **RosettaStone®**

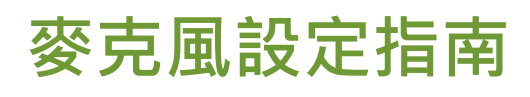

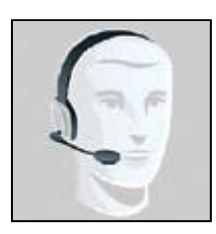

頭戴式麥克風組合包含可讓 您聆聽課程內容的耳機。及可 錄下您聲音的麥克風。

anguage Learning Success<sup>®</sup>

警告:頭戴式麥克風初始音量 設定可能過高。請在您第一次 使用前先調低耳機音量或音效 卡音量輸出大小。

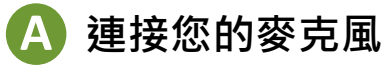

請將麥克風接頭插入到電腦的麥克風插 座。通常麥克風接頭為粉紅色。

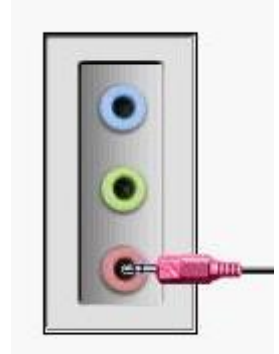

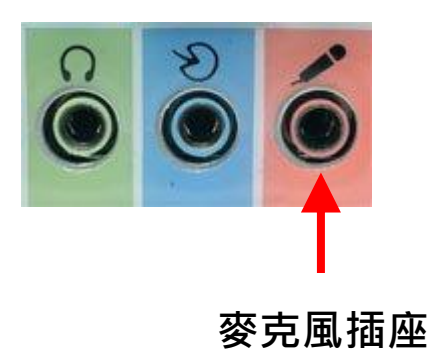

**B** 設定預設錄音裝置

**Windows XP:**

請進入「控制台」,點選「聲音及音訊 裝置」。

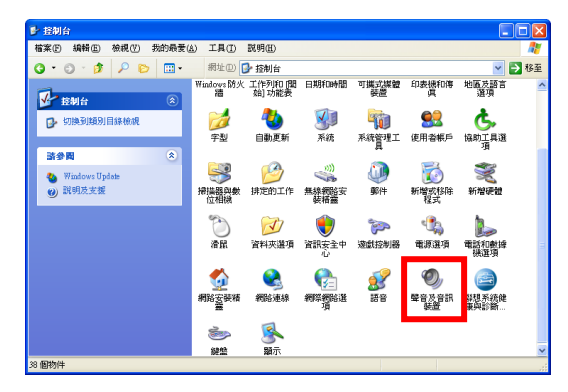

然後點選「音訊」及「語音」頁面, 確認「音效錄音」及「語音錄音」的 預設裝置無誤。

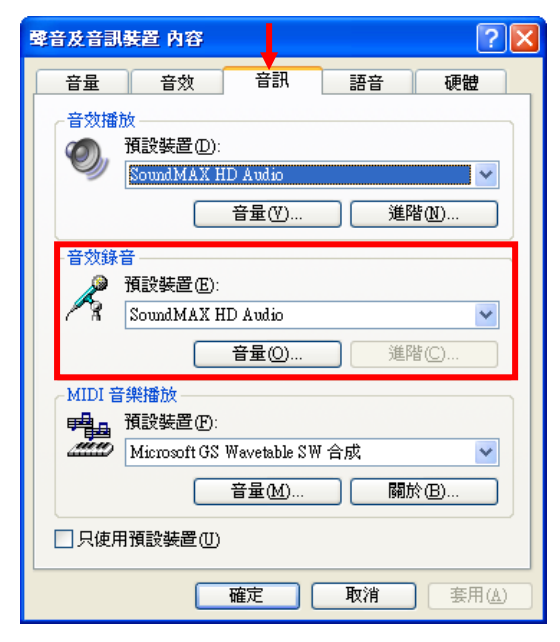

● 如果您的裝置列表有多個項目,請選 擇您要使用的預設裝置。

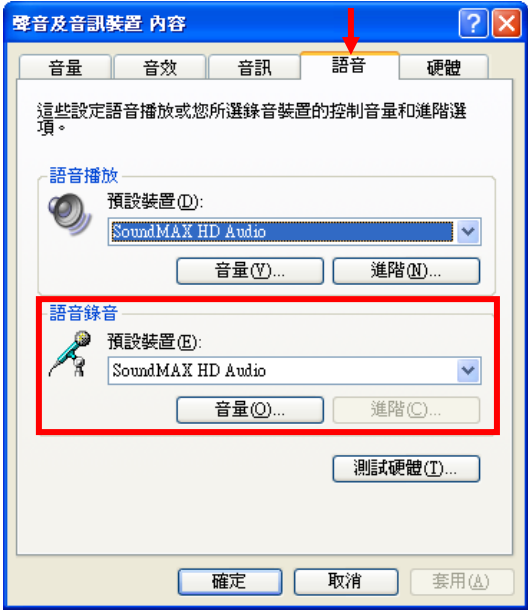

請使用和音訊頁面中相同的裝置。

● 如果您使用的是耳機麥克風組是透過 **USB** 連接到電腦。請將預設裝置選擇 為您的 **USB** 裝置名稱。

## **C** 調整麥克風音量

要調整麥克風音量,您可以按在『音 訊』及『語音』頁面中的『音量』按 鈕。然後在下方『錄音控制』視窗中 調整麥克風音量。

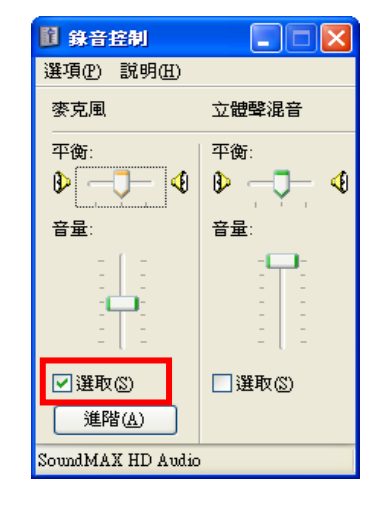

請確認下方選取為勾選狀態。

或雙擊工作列中的喇叭圖示進行音量 調整。

 $\bigotimes$   $\bigotimes$   $\bigot$ 

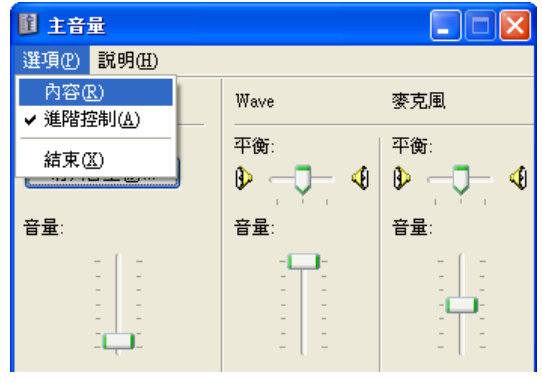

在『主音量』視窗中請按功能表『選 項』中的『內容』。

如果您的『進階控制』項目不為灰 色停用狀態,請參考上圖,將『進 階控制』設為勾選狀態。

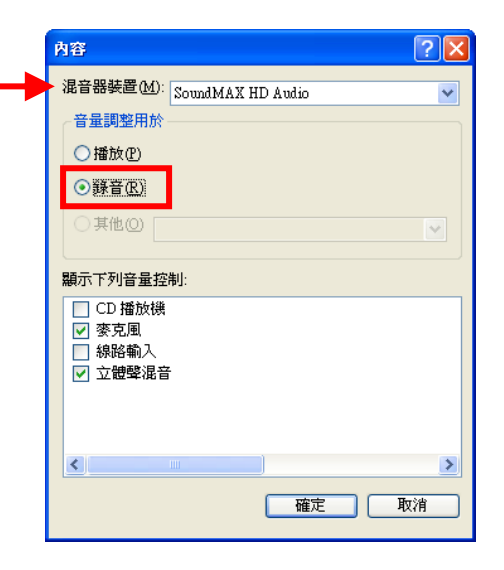

在『內容』視窗中請選取『錄音』 選項,然後按『確定』按鈕。

■ 如果您的錄音選項無法選取,請先從 視窗上方的『混音器裝置』列表中切 換為輸入設備﹝通常會有 **Input** 字 眼﹞。

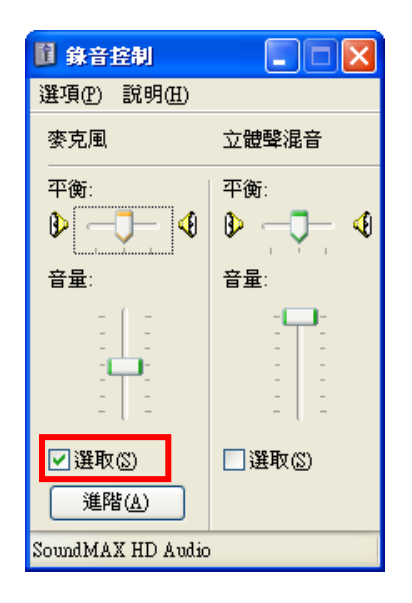

在『錄音控制』視窗中,請確認麥克 風區塊中『選取』部分為勾選狀態。 然後調整麥克風音量到較適合的大 小。

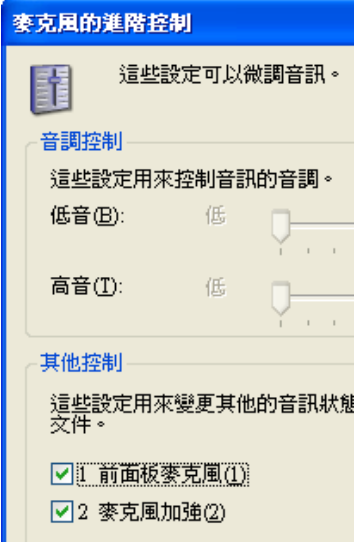

如果聲音調整到最大後,麥克風所錄 下的聲音仍太小,您可以按『進階』 按鈕。在進階控制視窗中查看是否有 『麥克風加強、麥克風增量、**Mic Boost**、**Microphone boost**、**20dB boost**』 等選項可勾選。

如果您的麥克風是插在電腦的前面板 或收不到聲音,請勾選『**前面板麥克**  風、**Set to Front Mic**、**Mic2 select**、 Alternate Microphone』等選項, 麥克 風才能正確收到聲音。

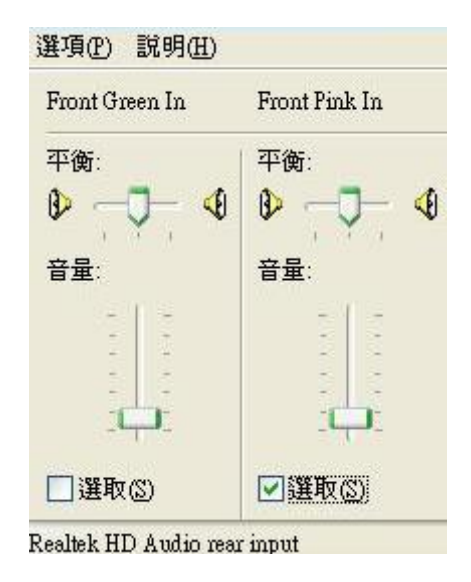

如果您的錄音裝置中有Front Pink In項 目,且麥克風是插在前面板。請設定 Front Pink In 為選取狀態,才能正確錄 音。

## **D** 測試錄音

當完成以上麥克風設定後,您可以使 用 Windows 內建的錄音機進行錄音測 試。

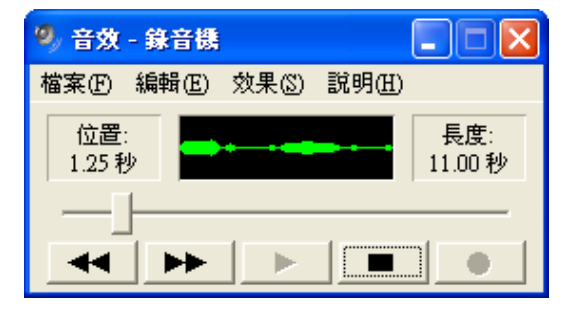

如果無法正常錄音,請再檢查相關麥 克風設定是否正確、接頭是否正確、 麥克風是否損壞,麥克風錄音開關是 否打開等等...

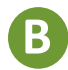

#### **Windows Vista, Windows 7:**

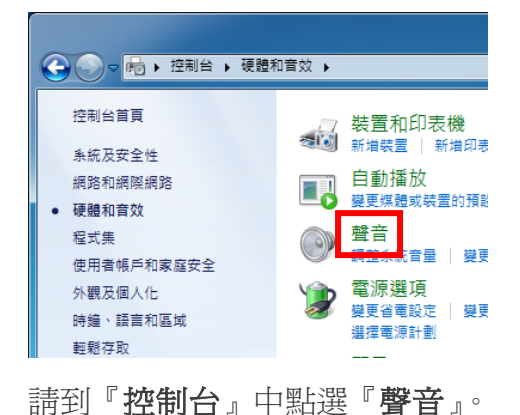

開啟音量混音程式(M) 播放裝置(P) 錄音裝置(R) 音效(S) 音量控制選項(V) 上午12:38 EN ▲ 豐心 2011/3/29

或在工作列喇叭圖示上按滑鼠右鍵, 選擇『錄音裝置』。

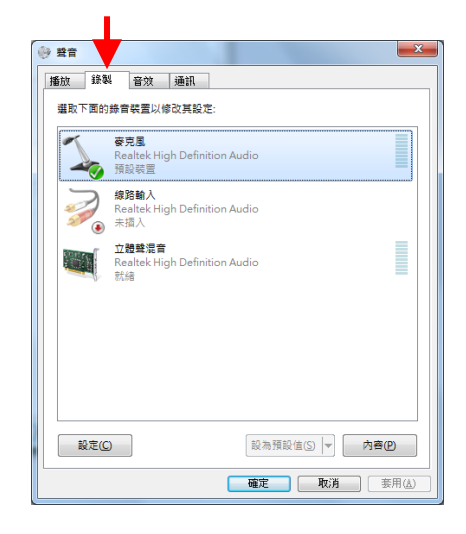

請點選『錄製』頁面,然後將麥克風(有 時為 Microphone)設為預設裝置。(當您 的麥克風未插入時可能無法設爲預設 裝置,請先將麥克風插入電腦。)

#### **B** 設定預設錄音裝置 **C** 調整麥克風音量

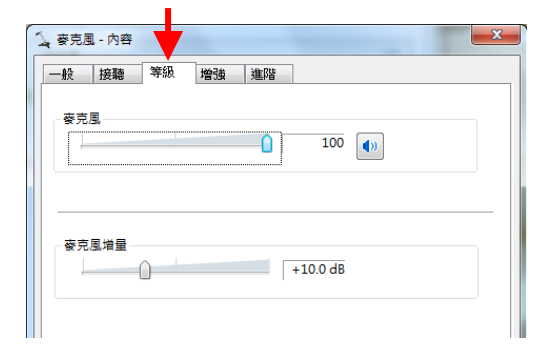

請選擇麥克風後, 按**『內容**』按鈕進 入內容視窗,然後切換到『等級』頁 面。上方滑桿可調整麥克風音量,當 所錄下聲音太小時可調整下方麥克風 增量大小。

如麥克風為靜音狀態,請按一下該圖 示關閉麥克風靜音。

 $\bullet$ 

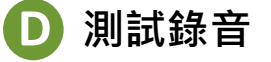

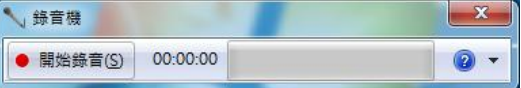

請執行「開始」→「所有程式」→「附 屬應用程式」→「錄音機」。

接一下「**開始錄音**」,然後對著麥克風 說話。完成錄音後,按一下「停止錄 製」。接著儲存畫面自動出現。請輸入 檔案名稱,然後按一下「儲存」。 在儲存完成的錄音檔上按兩下,以播 放錄下的音訊。

如果無法正常錄音,請再檢查相關麥 克風設定是否正確、接頭是否正確、 麥克風是否損壞,麥克風錄音開關是 否打開等等...